# **Handbuch WILSEN.sonic.level WS-UCC\*-F406-B15-B41\***

**Handbuch**

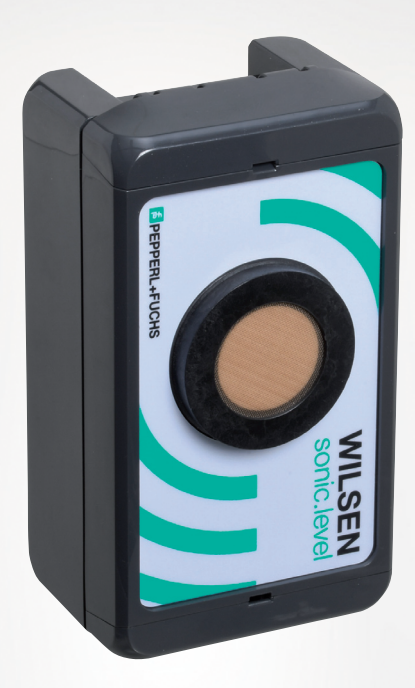

 $\epsilon$ 

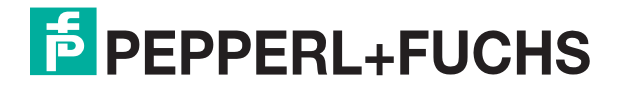

Your automation, our passion.

Es gelten die Allgemeinen Lieferbedingungen für Erzeugnisse und Leistungen der Elektroindustrie, herausgegeben vom Zentralverband Elektroindustrie (ZVEI) e. V. in ihrer neuesten Fassung sowie die Ergänzungsklausel: "Erweiterter Eigentumsvorbehalt".

#### **Weltweit**

Pepperl+Fuchs-Gruppe Lilienthalstr. 200 68307 Mannheim Deutschland Telefon: +49 621 776 - 0 E-Mail: info@de.pepperl-fuchs.com [https://www.pepperl-fuchs.com](http://pepperl-fuchs.com)

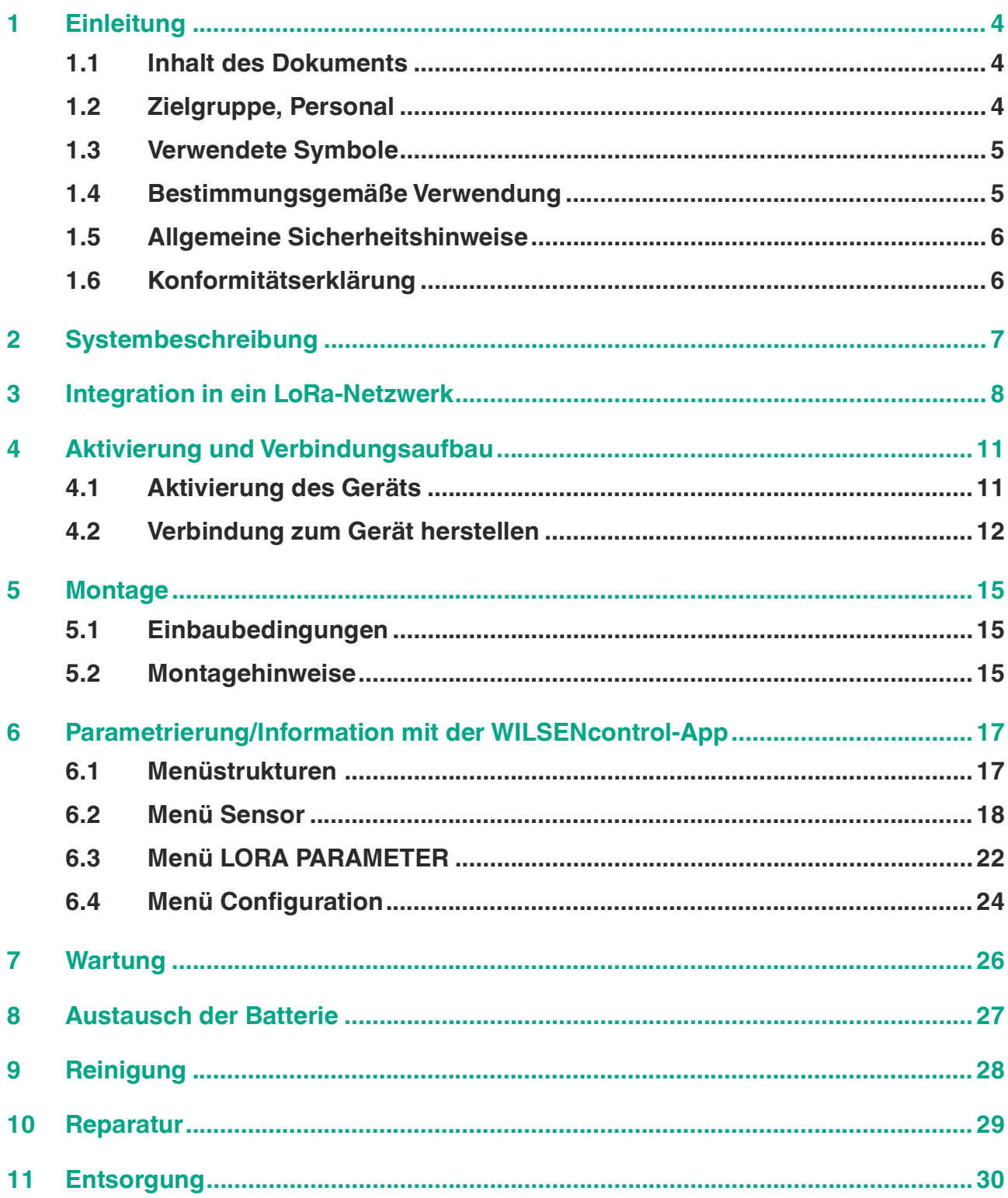

# **1 Einleitung**

### **1.1 Inhalt des Dokuments**

<span id="page-3-1"></span><span id="page-3-0"></span>Dieses Dokument beinhaltet Informationen, die Sie für den Einsatz Ihres Produkts in den zutreffenden Phasen des Produktlebenszyklus benötigen. Dazu können zählen:

- Produktidentifizierung
- Lieferung, Transport und Lagerung
- Montage und Installation
- Inbetriebnahme und Betrieb
- Instandhaltung und Reparatur
- Störungsbeseitigung
- **Demontage**
- Entsorgung

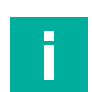

#### **Hinweis!**

Entnehmen Sie die vollständigen Informationen zum Produkt der weiteren Dokumentation im Internet unter www.pepperl-fuchs.com.

Die Dokumentation besteht aus folgenden Teilen:

- vorliegendes Dokument
- **Datenblatt**

Zusätzlich kann die Dokumentation aus folgenden Teilen bestehen, falls zutreffend:

- EU-Baumusterprüfbescheinigung
- EU-Konformitätserklärung
- Konformitätsbescheinigung
- Zertifikate
- Control Drawings
- Betriebsanleitung
- <span id="page-3-2"></span>weitere Dokumente

### **1.2 Zielgruppe, Personal**

Die Verantwortung hinsichtlich Planung, Montage, Inbetriebnahme, Betrieb, Instandhaltung und Demontage liegt beim Anlagenbetreiber.

Nur Fachpersonal darf die Montage, Inbetriebnahme, Betrieb, Instandhaltung und Demontage des Produkts durchführen. Das Fachpersonal muss die Betriebsanleitung und die weitere Dokumentation gelesen und verstanden haben.

Machen Sie sich vor Verwendung mit dem Gerät vertraut. Lesen Sie das Dokument sorgfältig.

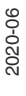

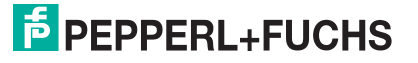

# **1.3 Verwendete Symbole**

<span id="page-4-0"></span>Dieses Dokument enthält Symbole zur Kennzeichnung von Warnhinweisen und von informativen Hinweisen.

#### **Warnhinweise**

Sie finden Warnhinweise immer dann, wenn von Ihren Handlungen Gefahren ausgehen können. Beachten Sie unbedingt diese Warnhinweise zu Ihrer persönlichen Sicherheit sowie zur Vermeidung von Sachschäden.

Je nach Risikostufe werden die Warnhinweise in absteigender Reihenfolge wie folgt dargestellt:

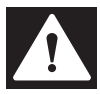

#### **Gefahr!**

Dieses Symbol warnt Sie vor einer unmittelbar drohenden Gefahr.

Falls Sie diesen Warnhinweis nicht beachten, drohen Personenschäden bis hin zum Tod.

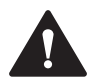

#### **Warnung!**

Dieses Symbol warnt Sie vor einer möglichen Störung oder Gefahr.

Falls Sie diesen Warnhinweis nicht beachten, können Personenschäden oder schwerste Sachschäden drohen.

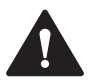

### **Vorsicht!**

Dieses Symbol warnt Sie vor einer möglichen Störung.

Falls Sie diesen Warnhinweis nicht beachten, können das Produkt oder daran angeschlossene Systeme und Anlagen gestört werden oder vollständig ausfallen.

#### **Informative Hinweise**

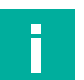

#### **Hinweis!**

Dieses Symbol macht auf eine wichtige Information aufmerksam.

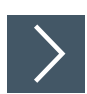

#### **Handlungsanweisung**

<span id="page-4-1"></span>Dieses Symbol markiert eine Handlungsanweisung. Sie werden zu einer Handlung oder Handlungsfolge aufgefordert.

### **1.4 Bestimmungsgemäße Verwendung**

Der WILSEN.sonic.level Ultraschall-Funksensor dient zur Fernüberwachung von Füllständen in Containern, Tanks und Silos. Er ist Teil der IoT-Sensoren-Produktfamilie WILSEN (Wireless Sensor) bei Pepperl+Fuchs, die drahtlos Daten direkt ins Internet übertragen.

Dabei wird der Füllstand kontinuierlich gemessen und in regelmäßigen Abständen über eine Funkschnittstelle ins Internet übertragen. Die Mess- und Übertragungshäufigkeit kann über eine Bluetooth-Schnittstelle und mit Hilfe einer App für mobile Endgeräte parametriert werden.

Darüber hinaus verfügt der Funksensor über eine Geolokalisation per GPS. Eine Temperaturund eine Batteriekontrolle dienen zur Zustandsüberwachung des Sensors.

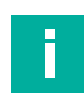

#### **Hinweis!**

Die Verwendung des Geräts in explosionsgefährdeten Bereichen ist nicht zulässig.

Verwenden Sie ausschließlich das empfohlene Originalzubehör.

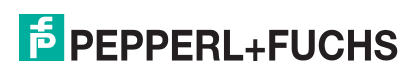

# **1.5 Allgemeine Sicherheitshinweise**

<span id="page-5-0"></span>Die Verantwortung hinsichtlich Planung, Montage, Inbetriebnahme, Betrieb, Instandhaltung und Demontage liegt beim Anlagenbetreiber.

Installation und Inbetriebnahme aller Geräte dürfen nur von Fachpersonal durchgeführt werden.

Modifikationen und/oder Reparaturen durch den Benutzer sind gefährlich und führen zum Erlöschen der Garantie und zum Ausschluss des Herstellers von jeglicher Haftung. Wenn schwerwiegende Fehler auftreten, das Gerät nicht mehr verwenden. Das Gerät gegen unbeabsichtigten Betrieb sichern. Das Gerät im Reparaturfall an Ihren Pepperl+Fuchs Vertreter vor Ort oder an Ihr Vertriebszentrum zurückschicken.

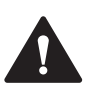

### **Warnung!**

Brandgefahr bei unsachgemäßer Anwendung!

Beschädigte oder defekte Lithiumionenbatterien stellen eine große Brandgefahr dar. Stellen Sie sicher, dass die Batterie bei Servicearbeiten oder im Betrieb des Ultraschallfunksensors vor mechanischen Beschädigungen, Kurzschlüssen oder zu hoher Wärmebelastung geschützt wird. Die zulässigen Umgebungstemperaturen von -25°C bis +70°C und die zulässigen Lagertemperaturen von – 40°C bis +85°C sind unbedingt einzuhalten. Das Gerätegehäuse und das Ultraschallsensorgehäuse entsprechen Entflammbarkeitsklasse V-0(AO) gemäß IEC 60695-11-10 und erfordern somit keinen Betrieb in Bereichen mit automatischer Löschanlage. Geräte mit beschädigter Batterie sind umgehend zu entfernen, außer Betrieb zu nehmen und entsprechend den örtlich geltenden gesetzlichen Brandschutzregeln sicher zu lagern.

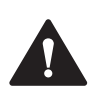

#### **Vorsicht!**

Gefahr des unbefugten Sensorzugriffs bei ungeschützten Zugangsdaten!

Für einen sicheren Umgang und Betrieb des WILSEN.sonic.level Ultraschall-Funksensors ist ein Schutz der Zugangsdaten wie Passwörter, Application Key etc. essenziell. Dieser Schutz liegt in Verantwortung des Anlagenbetreibers, der die Zugangsdaten dokumentieren sollte und vor unbefugtem Zugriff geschützt und sicher aufbewahren sollte.

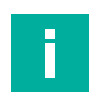

### **Hinweis!**

#### **Entsorgung**

<span id="page-5-1"></span>Elektronikschrott ist Sondermüll. Beachten Sie zu dessen Entsorgung die einschlägigen Gesetze im jeweiligen Land sowie die örtlichen Vorschriften.

# **1.6 Konformitätserklärung**

Dieses Produkt wurde unter Beachtung geltender europäischer Normen und Richtlinien entwickelt und gefertigt.

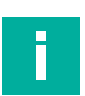

#### **Hinweis!**

Eine Konformitätserklärung kann vom Hersteller angefordert werden.

Der Hersteller des Produktes, die Pepperl+Fuchs Gruppe in D-68307 Mannheim, besitzt ein zertifiziertes Qualitätssicherungssystem gemäß ISO 9001.

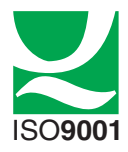

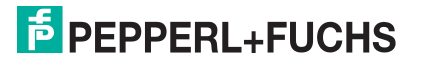

# **2 Systembeschreibung**

<span id="page-6-0"></span>Der WILSEN.sonic.level Ultraschall-Funksensor dient zur Fernüberwachung von Füllständen in Containern, Tanks und Silos. Er ist Teil der IoT-Sensoren-Produktfamilie WILSEN (Wireless Sensor) bei Pepperl + Fuchs, die drahtlos Daten direkt ins Internet übertragen.

Dabei wird der Füllstand kontinuierlich gemessen und in regelmäßigen Abständen über eine Funkschnittstelle ins Internet übertragen. Die Mess- und Übertragungshäufigkeit kann über eine Bluetooth-Schnittstelle und mit Hilfe einer App für mobile Endgeräte parametriert werden.

Für die Übertragung der Messdaten müssen Sie die IoT-Sensoren mit LoRaWAN-Schnittstelle in ein LoRaWAN-Netzwerk integrieren. Hierzu werden weitere Systemkomponenten wie LoRa-Gateway und LoRa-Netzwerkserver (LNS) benötigt.

Die nachfolgende Abbildung veranschaulicht die Topologie der Integration eines WIL-SEN.sonic.level Ultraschall-Funksensors in ein LoRaWAN-Netzwerk.

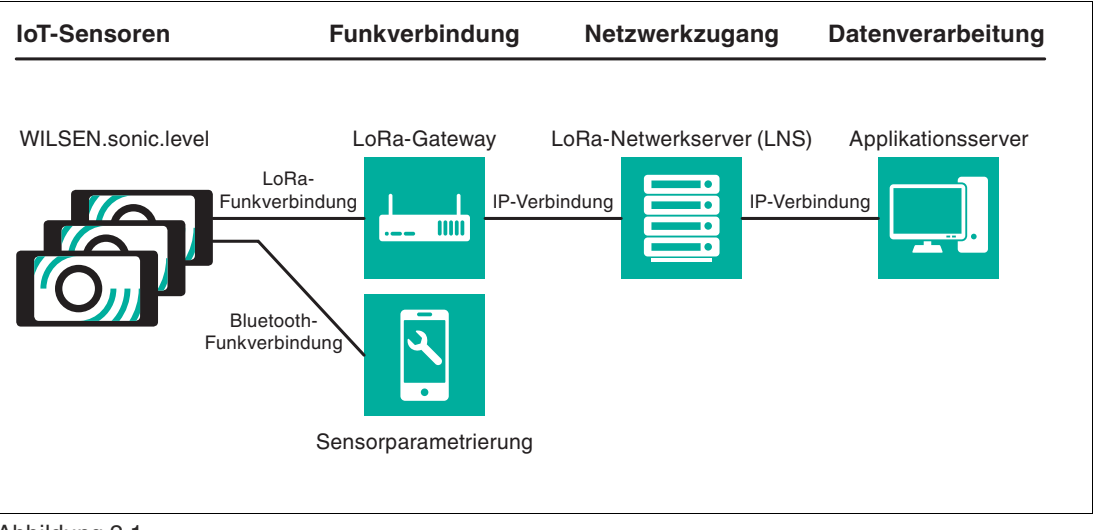

Abbildung 2.1

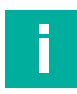

#### **Hinweis!**

Weiterführende Informationen zum LoRaWAN-Standard finden sie unter:

https://lora-alliance.org

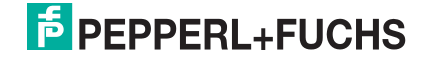

# **3 Integration in ein LoRa-Netzwerk**

<span id="page-7-0"></span>Der Ultraschall-Funksensor WILSEN.sonic.level sendet die zyklisch zu übertragenden Messdaten über eine Funkschnittstelle in dem standardisierten LoRaWAN Protokoll. Hierzu muss der Sensor in ein entsprechendes LoRaWAN-Netzwerk eingebucht werden. Diese Einbuchung erfolgt durch Anmelden des Sensors beim LoRa-Netzwerkserver.

Die nachfolgende Abbildung veranschaulicht die Topologie der Integration eines WIL-SEN.sonic.level Ultraschall-Funksensors in ein LoRaWAN-Netzwerk.

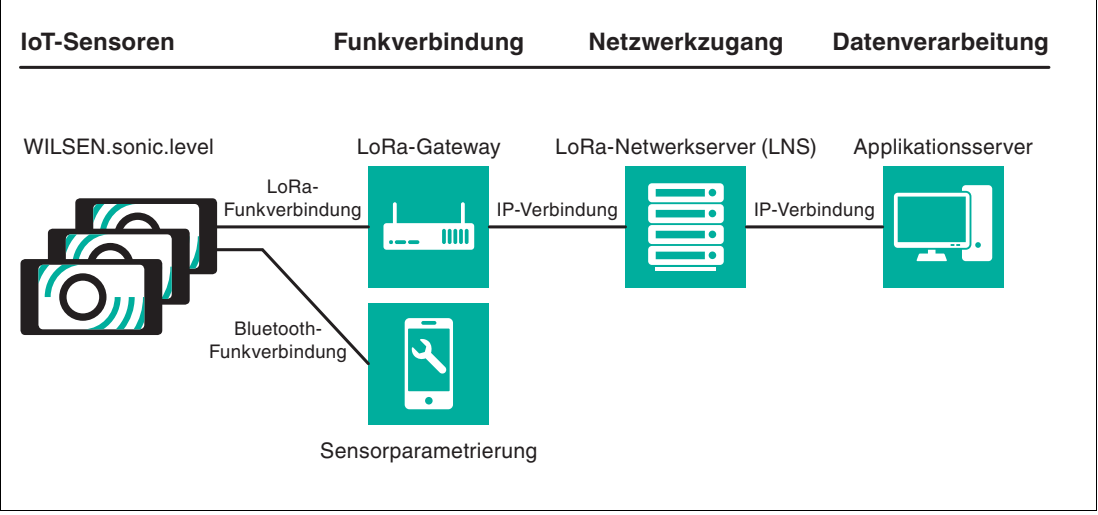

Abbildung 3.1

#### **LoRa-Funkverbindung**

Die vom Sensor erfassten Messdaten werden in regelmäßigen Zeitabständen im Format einer verschlüsselten Hexadezimalwertkette (=Payload) an das LoRaWAN-Netz gefunkt. Diese Payload wird von einem oder mehreren Gateways empfangen und in das Internetprotokoll (IP-Format) übersetzt. Die übersetzte Payload wird vom Gateway aus über eine kabelgebundene Ethernet-Leitung oder über eine Mobilfunkverbindung an den LoRa-Netzwerkserver übertragen.

#### **LoRa-Netzwerkserver und Applikationsserver**

Der LoRa-Netzwerkserver (LNS) filtert die eintreffenden Datenpakete, ordnet sie den entsprechenden Sensoren zu und leitet sie an einen Applikationsserver weiter. Der Applikationsserver entschlüsselt die Datenpakete und speichert die enthaltenen Sensordaten ab. Aus dem Speicher des Applikationsserver können die Daten zu einem späteren Zeitpunkt von der verarbeitenden Softwareapplikation des Datennutzers abgerufen und angezeigt werden.

### **Anmelden des Sensors bei einem LoRa-Netzwerkserver**

Zum Anmelden des WILSEN.sonic.level bei einem LoRa-Netzwerkserver benötigt man ein Kundenkonto bei dem entsprechenden Softwaredienst. Die Dienste stellen ihre Anmeldeprozedur zumeist in einer Dialogform zur Verfügung. Machen Sie sich mit den Details Ihres Netzwerkservers vertraut.

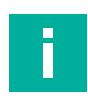

#### **Hinweis!**

Pepperl + Fuchs stellt in einem separaten Dokument eine Beschreibung der Anmeldeprozedur eines WILSEN.sonic.level am Beispiel der Anmeldung an das Community-Netzwerk "The Things Network (TTN)" zur Verfügung.

Sie können das Dokument im Internet, über www.pepperl-fuchs.com, von der für den jeweiligen Ultraschall-Funksensor WS-UCC\*-F406-B15-B41-\* zugehörigen Produktdetailseite herunterladen.

Das Ziel der Anmeldeprozedur ist der Austausch von Softwareschlüsseln, die neben der eindeutigen Geräteauthentifikation auch eine Verschlüsselung der zu übertragenden Sensordaten (Messdaten) beinhalten.

#### **Geräteauthentifikation**

Zur eindeutigen Geräteauthentifikation dient bei LoRaWAN die **Device EUI**Sie wird vom Gerätehersteller bereitgestellt und in den LoRa-Netzwerkserver (LNS) übertragen

Bei WILSEN.sonic.level finden Sie diese 16-stellige Nummer im Hexadezimalformat, indem Sie sich mit Hilfe der WILSENcontrol App mit dem Gerät verbinden.(Siehe Kapitel [4.2](#page-11-0) oder in der dem Gerät beiliegenden Kurz-Inbetriebnahmeanleitung). Unter der Registerkarte "LoRa-Parameter" der App wird die geräteindividuelle **Device EUI** angezeigt.

Einige LNS-Services verwenden zur Strukturierung des Systems noch eine 16-stellige **Application EUI** als ein weiteres Identifikationsmerkmal.

Machen Sie sich hierzu mit den Details in der Beschreibung Ihres jeweiligen LNS-Anbieters vertraut. Sofern vom LNS eine Application EUI zur Verfügung gestellt wird, müssen Sie diese in das Feld **Application EUI** in der WilsenControl App eintragen (Siehe Kapitel [6.3\)](#page-21-0).

#### **Verschlüsselung der Telemetriedaten**

Die Sensordaten werden bei LoRaWAN stets verschlüsselt vom Sensor bis zum Applikationsserver übertragen. Für diese Ende-zu-Ende-Verschlüsselung wird der AES128 Standard verwendet.

WILSEN.sonic.level verwendet den 32-stelligen Application Key zur Verschlüsselung der zu übertragenden Messdaten. Wählen Sie bei Ihrem LoRa-Netzwerkserver das OTAA (Over-the-Air Activation) Anmeldeverfahren aus. Typischerweise stellt Ihnen daraufhin der Netzwerkserver einen Application Key zur Verfügung.

Dieser muss mit Hilfe der WILSENcontrol App in den Sensor übertragen werden. (Siehe Kapitel [6.3](#page-21-0)).

Nach dem Austausch der Anmeldeinformationen zwischen WILSEN.sonic.level und dem LoRaWAN Netzwerkserver bzw. Applikationsserver kann die Datenübertragung gestartet werden. Dazu muss die Bluetooth-Verbindung des Sensors zum Mobilgerät getrennt werden.

Wenn sich der Sensor in Reichweite eines LoRa Gateways befindet und mit diesem verbunden ist, startet er unmittelbar mit der Kontaktaufnahme zum LoRa-Netzwerkserver.

Siehe Kapitel [6](#page-16-0) "Parametrierung/Information mit der WILSENcontrol-App" zur Einstellung der Sendeintervalle mithilfe der WILSENcontrol-App.

#### **Payload**

Die regelmäßig gemessenen Sensordaten werden in einstellbaren Sendeintervallen an den LoRa-Netzwerkserver im Internet übertragen. Die Struktur dieser Daten wird als Payload bezeichnet.

Die Payload eines Sendepaketes ist ein bis zu 51 Byte langer Strang aus Hexadezimalzahlen, dessen Inhalt auf der Empfangsseite mit Hilfe eines Payload-Decoders interpretiert werden muss. Der Aufbau der Payload für den WILSEN.sonic.level ist in einem Extradokument zur Payload beschrieben.

Zum Decodieren der Payload auf der Empfangsseite stellen die Anbieter von LoRa-Netzwerkservern unterschiedliche Werkzeuge zu Verfügung. Bei einigen Anbietern lässt sich ein solcher Decoder sehr einfach mit Hilfe einer Formularvorlage erstellen, z. B. in JavaScript. Andere Anbieter stellen ein Eingabefeld für ein fertiges Stück Programmcode in JavaScript zu Verfügung. Bitte machen Sie sich mit den konkreten Ausführungen zum Payload-Decoder Ihres jeweiligen Anbieters vertraut.

Pepperl+Fuchs stellt auf seiner Homepage einen Payload-Decoder im JavaScript Format zum Download zur Verfügung. Dieses Script können Sie mit Hilfe eines Texteditors öffnen und per "Kopieren und Einfügen" in das Eingabefeld für den Payload-Decoder des LNS-Anbieters kopieren.

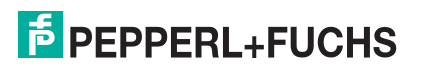

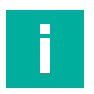

#### **Hinweis!**

Die Payload-Beschreibung und den Payload-Decoder für ihren WILSEN.sonic.level können Sie im Internet herunterladen, über www.pepperl-fuchs.com, von der für den jeweiligen Ultraschall-Funksensor WS-UCC\*-F406-B15-B41-\* zugehörigen Produktdetailseite. Siehe dort in den Bereichen Dokumente und Software.

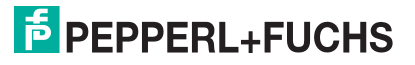

# <span id="page-10-0"></span>**4 Aktivierung und Verbindungsaufbau**

# **4.1 Aktivierung des Geräts**

<span id="page-10-1"></span>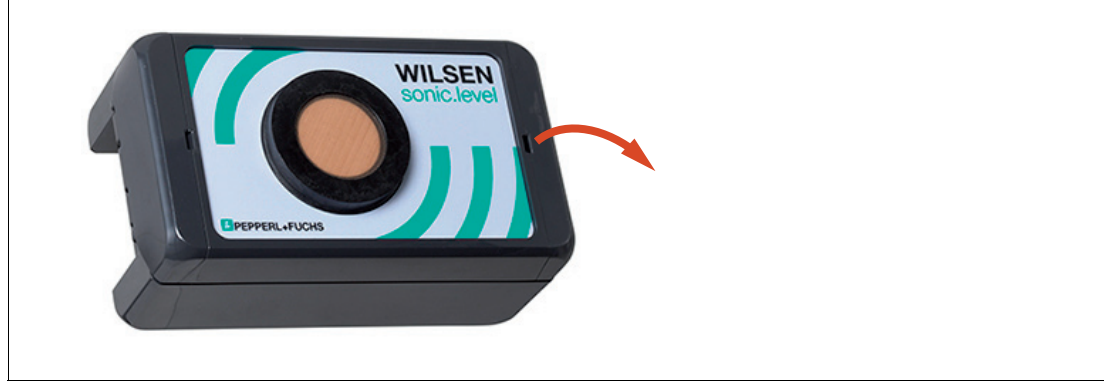

Abbildung 4.1

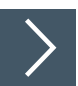

- **1.** Öffnen Sie die Verriegelung des Gehäuses mithilfe eines Schraubendrehers.
- **2.** Öffnen Sie den Gehäusedeckel.

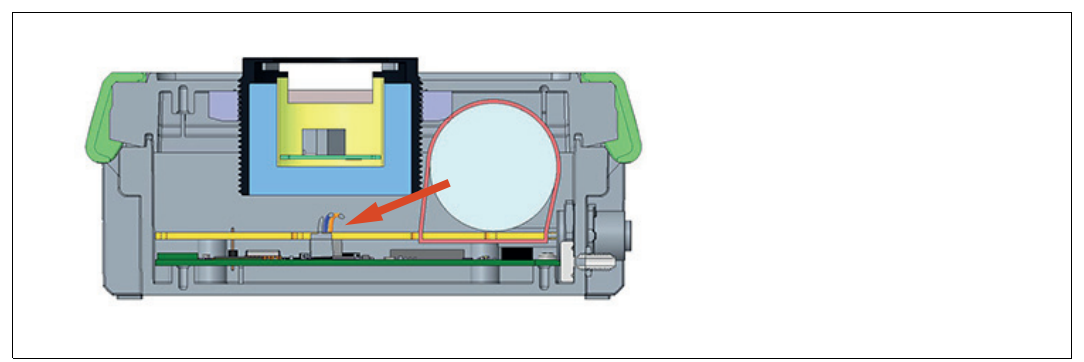

#### Abbildung 4.2

- **3.** Stecken Sie das Anschlusskabel der Batterie auf der Hauptplatine in einen der weißen Steckverbinder. Da die Leitungen intern verbunden sind, spielt die Steckposition keine Rolle.
- **4.** Überprüfen Sie, ob die LED blinkt. Diese signalisiert die Betriebsbereitschaft des Geräts und gleichzeitig die Übertragungshäufigkeit der Datenübertragung.

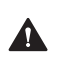

# **Vorsicht!**

Batteriekabel nicht einklemmen!

Achten Sie beim Schließen des Gehäusedeckels sorgfältig darauf, dass sich das Batterieanschlusskabel vollständig im Gehäuse befindet und nicht in die Schließkante eingeklemmt wird.

**5.** Schließen Sie den Gehäusedeckel und rasten Sie die Verriegelung des Gerätes ein.

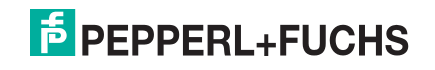

# **4.2 Verbindung zum Gerät herstellen**

### <span id="page-11-0"></span>**Voraussetzungen**

Für die Verbindungsaufnahme und spätere Parametrierung des Geräts ist ein Mobilgerät mit folgenden Voraussetzungen erforderlich:

- Betriebssystem Android-Version 6 oder höher
- Mindestens Bluetooth-Version 4.0 oder höher (Bluetooth Low Energy muss unterstützt werden)
- Bluetooth ist auf dem Mobilgerät aktiviert
- Standortbestimmung ist auf dem Mobilgerät aktiviert
- Mobilgerät hat Internetverbindung
- Auf Mobilgerät ist ein Konto bei Google Play eingerichtet

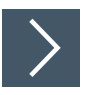

**1.** Rufen Sie den App Store auf ihrem Mobilgerät auf und suchen Sie die App "WilsenControl" von Pepperl+Fuchs oder scannen Sie den nachfolgenden QR-Code.

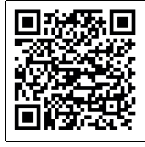

**2.** Folgen Sie den Anweisungen zum Herunterladen und Installieren der App.

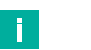

#### **Hinweis!**

Stellen Sie für das Mobilgerät sicher, dass Bluetooth und die Standortbestimmung (GPS-Funktion) eingeschaltet sind und die Berechtigungen der App hierfür nicht nutzerseitig eingeschränkt wurden.

**3.** Öffnen Sie die App durch Antippen des App-Symbols.

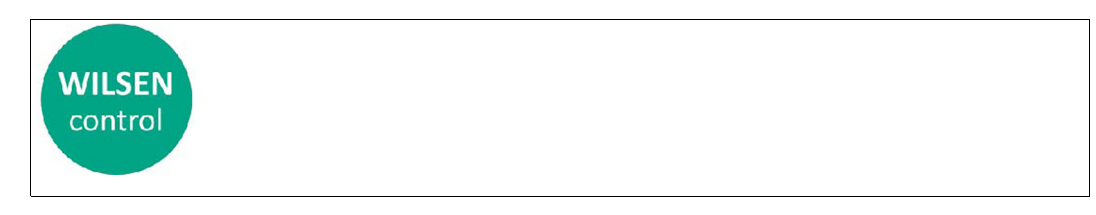

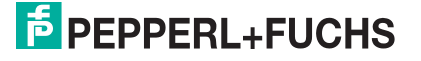

#### Es erscheint das **Menü WILSEN Control**.

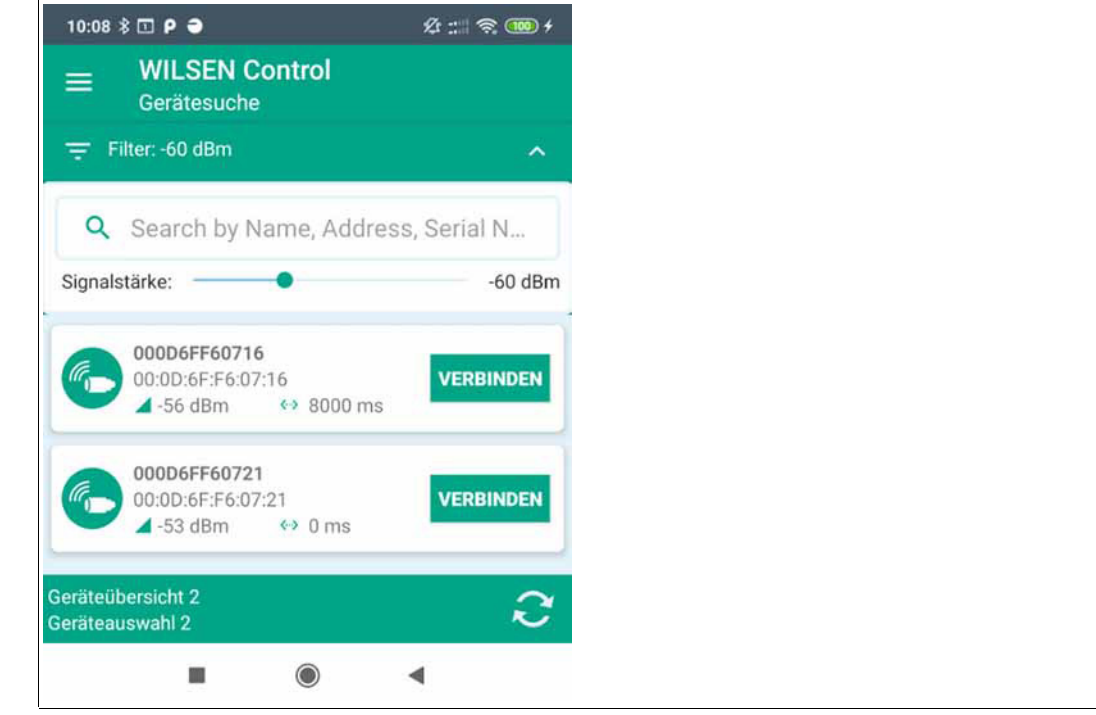

#### Abbildung 4.3

**4.** Tippen Sie auf VERBINDEN, um das gewünschte Gerät mit der App zu verbinden.

 Durch Verstellen der Signalstärke am RSSI-Regler können Sie weit entfernte Geräte aus der Liste der gefundenen Geräte ausblenden.

**5.** Geben Sie innerhalb von 30 s das Standard-Passwort 00000000 bei Inbetriebnahme eines Neugerät ein oder das gültige Passwort bei einem bereits bekannten Gerät und bestätigen Sie mit ÜBERNEHMEN.

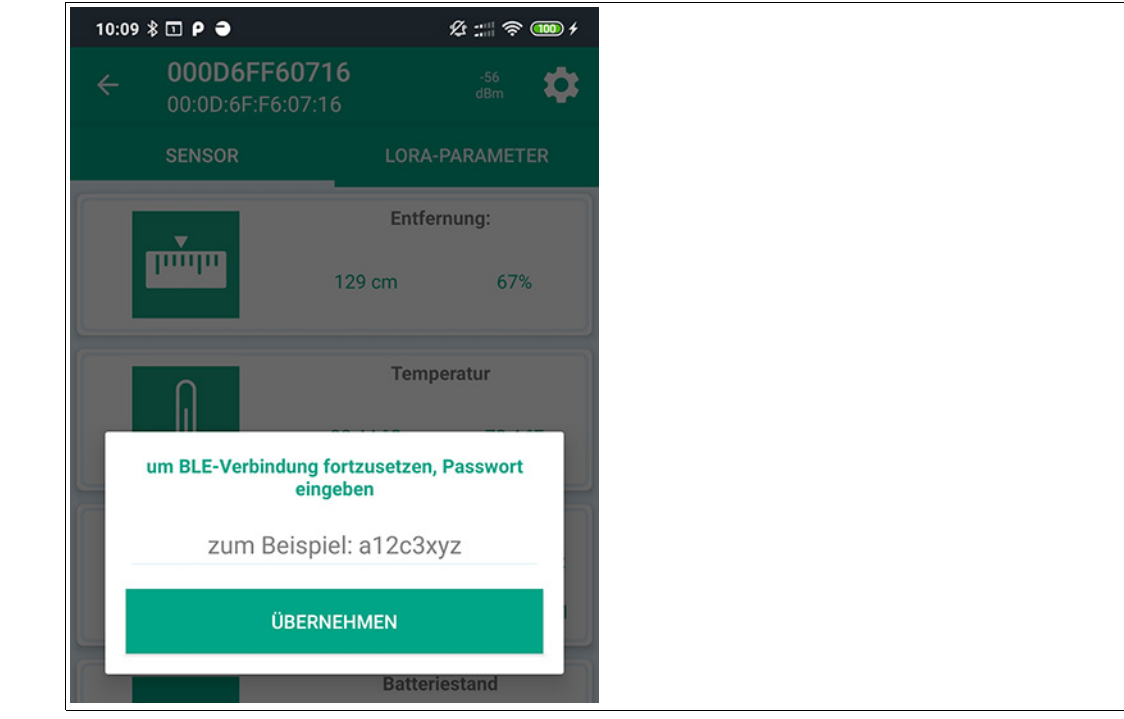

Abbildung 4.4

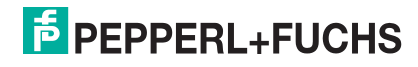

Die App wechselt in das **Menü Sensor**, das aktuelle Sensorwerte anzeigt.

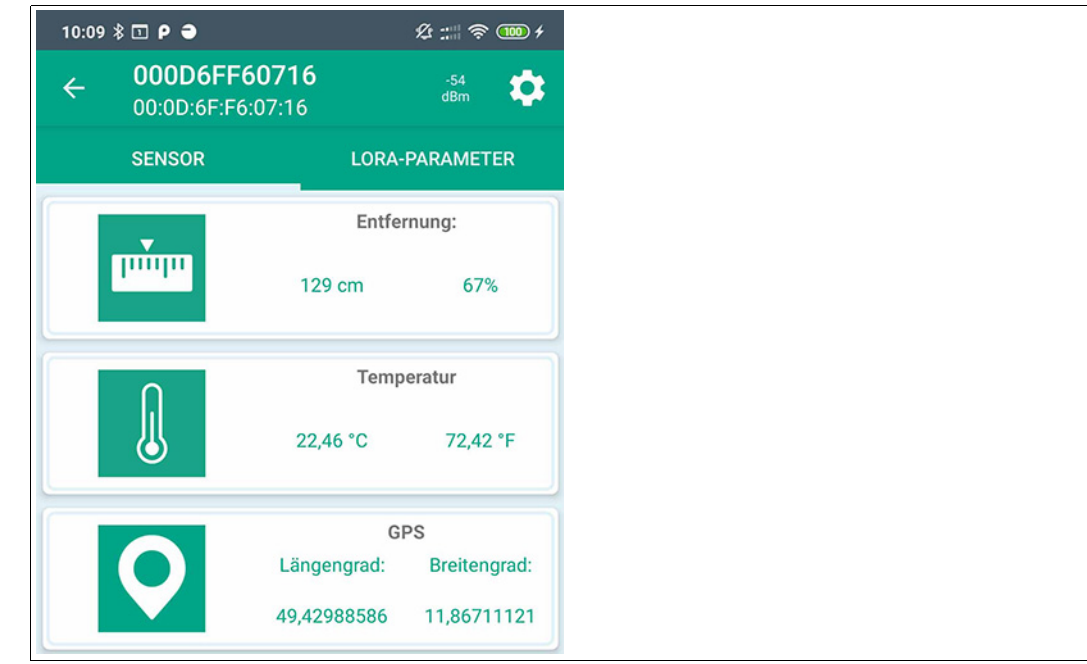

Abbildung 4.5

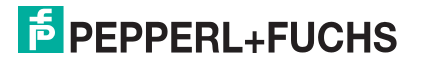

# **5 Montage**

### **5.1 Einbaubedingungen**

<span id="page-14-1"></span><span id="page-14-0"></span>Für ein bestimmungsgemäßes Funktionieren müssen Sie nachfolgende Einbaubedingungen bei der Montage des Ultraschall-Funksensors in einem Behälter, Container oder Silo beachten:

- Der Ultraschall-Funksensor darf nicht durch Metall oder andere leitfähige Komponenten abgeschirmt werden, da sonst keine Funkverbindung möglich ist.
- Der Ultraschallwandler muss in Richtung des zu messenden Füllgutes ausgerichtet sein.
- Im Erfassungsbereich des Ultraschallsensors sind störende Elemente zu vermeiden. Störende Verstrebungen im Behälter können, abhängig von der Kontur, durch die einstellbare Sensorkonfiguration ausgeblendet werden. Sprechen Sie dazu die Applikationsspezialisten bei Pepperl+Fuchs an.

### **5.2 Montagehinweise**

<span id="page-14-2"></span>Der Ultraschall-Funksensor wird für eine einfache und schnelle Montage in einem Behälter, Container, Silo etc. vormontiert auf einer Montageplatte ausgeliefert. Die Montageplatte ermöglicht verschiedene Befestigungspunkte.

Die nachfolgende Zeichnung stellt die Abmessungen und Montagestellen des Ultraschall-Funksensors dar.

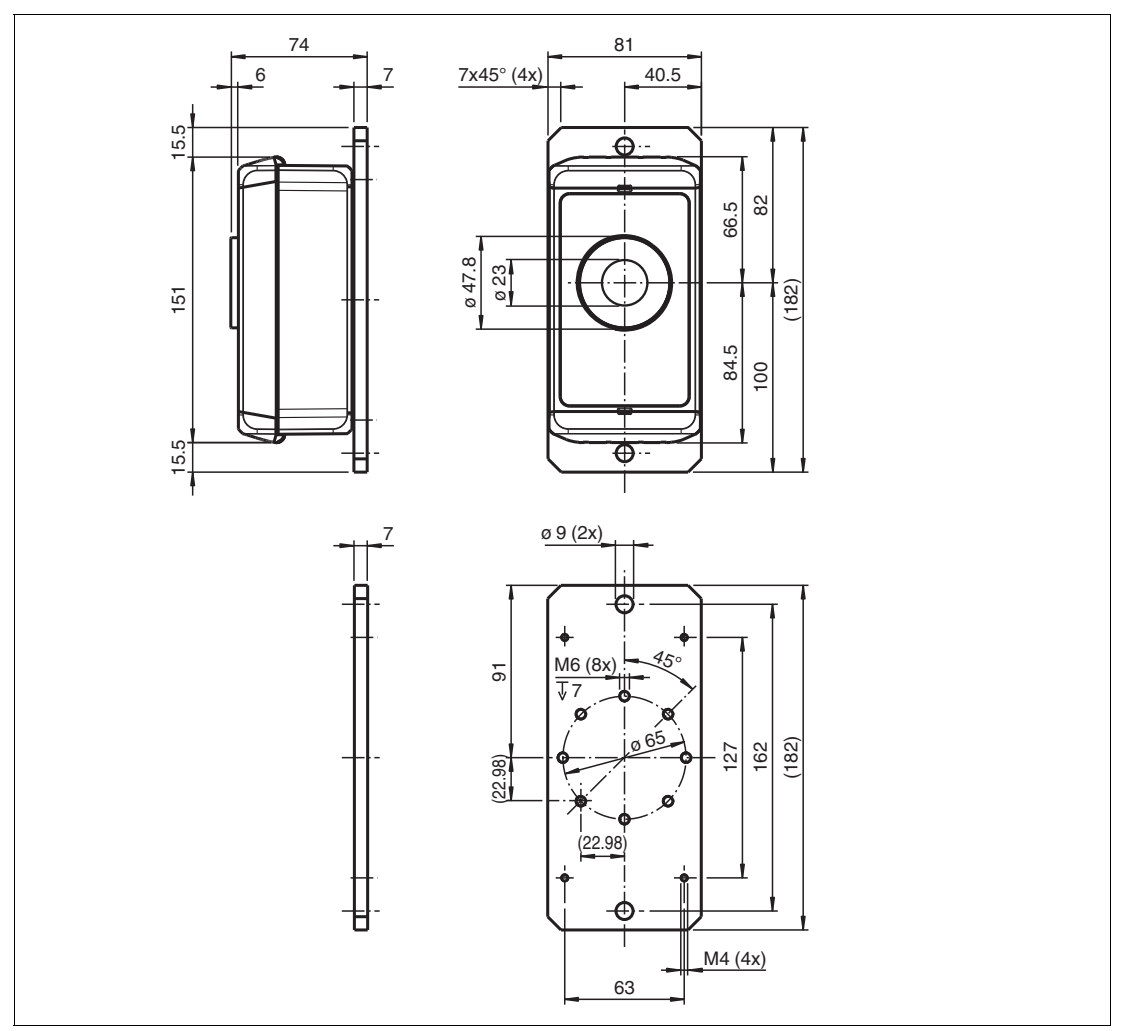

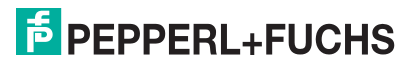

Sie können die Montageplatte über folgende Stellen an einem Einbauort befestigen:

- über die Stirnseiten mittels zwei 9 mm Durchgangsbohrungen mit M8-Schrauben und Unterlegscheiben.
- über die Unterseite der Montageplatte mittels der acht M6-Gewindebohrungen, max. Ein $schraubtiefe 7 mm$ , Anzugsdrehmoment  $\leq 1 Nm$ .

# <span id="page-16-0"></span>**6 Parametrierung/Information mit der WILSENcontrol-App**

# **6.1 Menüstrukturen**

<span id="page-16-1"></span>Das Menü **Sensor** ist nach der erfolgreichen Authentifizierung des Benutzers und der erfolgreichen Bluetooth-Kopplung die zentrale Übersichtsseite zur weiteren Navigation.

Das Menü zeigt aktuelle Geräteinformationen an und enthält weitere Untermenüs, die die Parametrierung des Geräts ermöglichen.

Menü **Sensor**  $\Theta$  4G  $\blacktriangleleft$   $\hat{a}$  $10:42$  HD \_PF\_LoRa\_V1.1\_ Menü **Configuration**  $\leftarrow$  $\frac{-63}{dBn}$ O CC:CC:CC:98:DB:8C **SENSOR** LORA-PARAMETER Menü **LORA-PARAMETER** Entfernung: Untermenü **Ultraschallsensor** TIMIT 28 cm 96% Temperatur 25,58 °C 78,04 °F GPS Längengrad: **Breitengrad:** Untermenü **GPS**49,39897156 8,20063210 Batteriestand 3,40

Die App hat folgende Struktur und Funktionen:

Abbildung 6.1

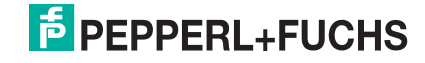

Parametrierung/Information mit der WILSENcontrol-App

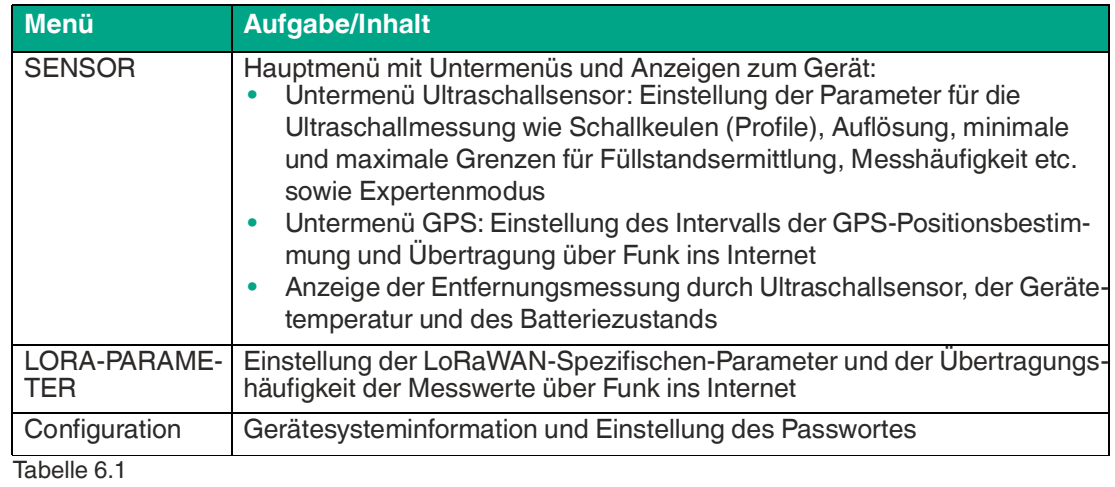

# **6.2 Menü Sensor**

<span id="page-17-0"></span>Das Menü **Sensor** dient zur Anpassung der Einstellungen des Ultraschall-Funksensors an die Anforderungen des Anwendungsfalls und der örtlichen Gegebenheiten. Zudem zeigt es aktuelle Geräteinformationen an.

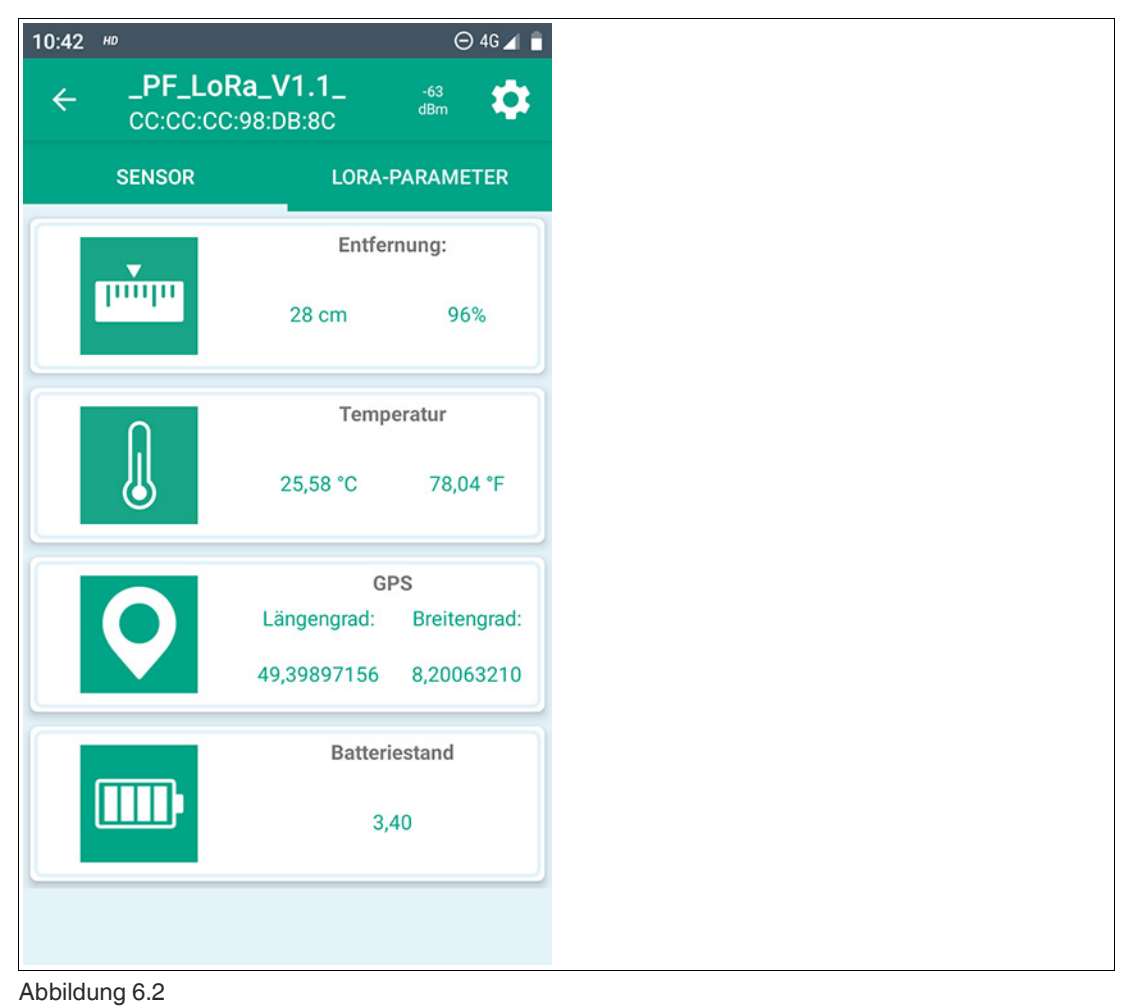

2020-06

# **E** PEPPERL+FUCHS

### **Untermenü Ultraschallsensor**

In diesem Untermenü können Sie Parameter für die Ultraschallabstandsmessung einstellen.

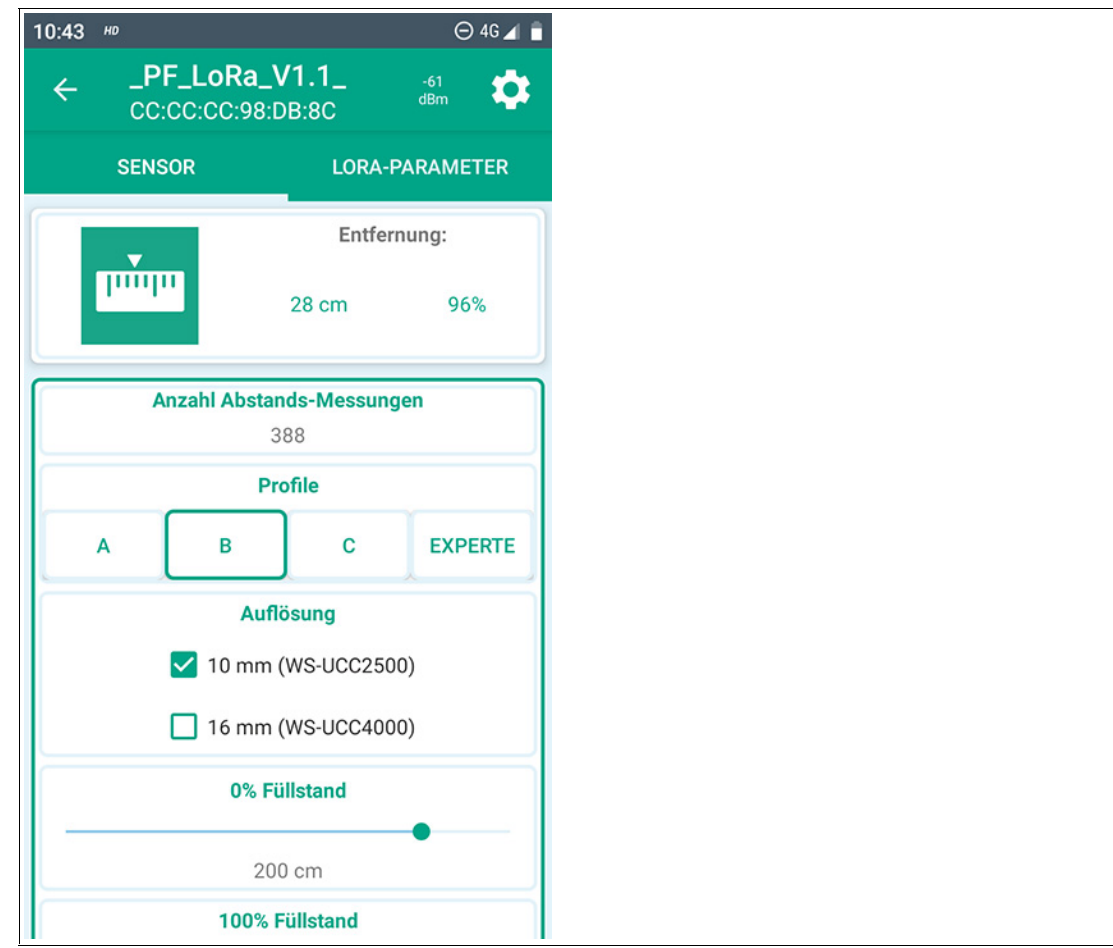

#### Abbildung 6.3

#### **Anzahl Abstandsmessungen**

Der Anzeigewert gibt an, wie viele Ultraschallabstandsmessungen der Sensor bisher durchgeführt hat.

#### **Profile / Schallkeulenbreite**

Zur schnellen und einfachen Anpassung gibt es die auswählbaren Messprofile A, B, C mit denen Sie jeweils eine der Schallkeulenbreiten breit, mittel, schmal auswählen können.

Eine Anpassung der Schallkeulenbreite kann in manchen Fällen notwendig sein. Beispielsweise wenn in der Anwendung Objekte im Randbereich der Schallkeule erkannt werden und es dadurch zu falschen Messwerten kommt. Beachten Sie, dass eine verschmälerte Schallkeule bei schlecht schall-reflektierenden Materialien dazu führen kann, dass der Füllstand nicht mehr über den kompletten, im Datenblatt spezifizierten, Erfassungsbereich sicher erfasst werden kann.

#### **Hinweis!**

Detaillierte Informationen zu den Schallkeulen ihres Sensors finden Sie auf dem zugehörigen Datenblatt im Abschnitt "Kennlinie".

Das Datenblatt können Sie im Internet, über www.pepperl-fuchs.com, von der für den jeweiligen Ultraschall-Funksensor WS-UCC\*-F406-B15-B41-\* zugehörigen Produktdetailseite herunterladen.

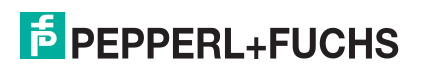

#### **Experte**

Der Modus "Experte" ermöglicht statt der Nutzung der Standardprofile A, B, C eine individuelle Anpassung der Schallkeulen und weiterer Parameter. Für Einstellungen in diesem Bereich empfehlen wir eine Beratung durch Applikationsspezialisten von Pepperl + Fuchs.

#### **Auflösung**

Die Auflösung ist abhängig vom Erfassungsbereich des Ultraschallsensortyps. Sie gibt die minimale Inkrementgröße des angezeigten und ausgegebenen Abstandswerts an. Eine feinere Auflösung des Distanzwerts ist nicht möglich.

Wählen Sie für die Geräte

- UCC2500 eine Auflösung von 10 mm
- UCC4000 eine Auflösung von 16 mm

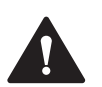

#### **Vorsicht!**

Falscheinstellung führt zu falschen Abstandswerten!

Die genannte Zuordnung von Gerätetyp und Auflösung ist zwingend einzustellen. Andernfalls werden falsche Abstandswerte vom Sensor ausgegeben.

#### **0% / 100 % Füllstand**

Durch entsprechende Einstellung dieser beiden Werte wird Ihnen der Füllstand Ihres Behälters in Form eines entsprechenden Prozentwerts angezeigt. Die entsprechenden Abstandswerte für "0%" Füllstand" und "100% Füllstand" sind in cm anzugeben.

#### **Anzahl der Messungen pro Tag**

Über diesen Parameter können Sie einstellen, wie häufig am Tag eine Ultraschallabstandsmessung erfolgen soll.

Bei manchen Anwendungen kann es sinnvoll sein, häufiger zu messen als zu übertragen, um eine entsprechende Glättung und damit geringere Schwankungen im übertragenen prozentualen Füllstandswert zu erreichen.

Beachten Sie bei der Einstellung, dass viele Messungen pro Tag zu einem erhöhten Strombedarf und damit zu einer kürzeren Batterielebensdauer führen.

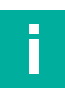

#### **Hinweis!**

Neben dem Parameter "Anzahl der Messungen pro Tag" gibt es auch noch den Parameter "LoRa Payload Intervall", über den Sie die Häufigkeit der Messwertübertragung über LoRa einstellen können. (Siehe Kapitel [6.3](#page-21-1)).

Bei jeder LoRaWAN-Übertragung wird immer nur ein Abstandswert übertragen. Im Sensor selbst werden keine Abstandsmesswerte für eine Übertragung zwischengespeichert. Bei häufiger Ultraschall-Abstandserfassung pro Tag und einer geringeren Übertragungshäufigkeit über LoRaWAN wird deshalb immer nur der zuletzt erfasste Abstandswert über die Funkschnittstelle übertragen.

Mit jeder LoRa-Übertragung wird zuvor jedoch automatisch eine weitere neue Messwerterfassung unabhängig von der eingestellten "Anzahl der Messungen pro Tag" ausgelöst. Dadurch wird sichergestellt, dass zum Zeitpunkt der Übertragung stets aktuelle Messwerte übermittelt werden.

Möchten Sie alle vom Sensor erfassten Abstandswerte auch übertragen bekommen, müssen Sie entweder die Übertragungshäufigkeit und die Messhäufigkeit gleich hoch einstellen. Eine andere Möglichkeit ist, die Messhäufigkeit alleinig über die Einstellung der Übertragungshäufigkeit zu steuern, da wie erwähnt vor jeder Übertragung eine neue Messung durchgeführt wird.

#### **Schaltfläche "ÜBERNEHMEN"**

Die Einstellungen/Änderungen an Parametern werden erst durch Antippen der Schaltfläche "ÜBERNEHMEN" an den Sensor übertragen und dort dauerhaft gespeichert.

2020-06

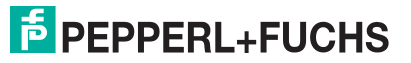

### **Untermenü GPS**

In diesem Untermenü können Sie Häufigkeit der Bestimmung der GPS-Position und deren Übertragung ins Internet in Stufen einstellen.

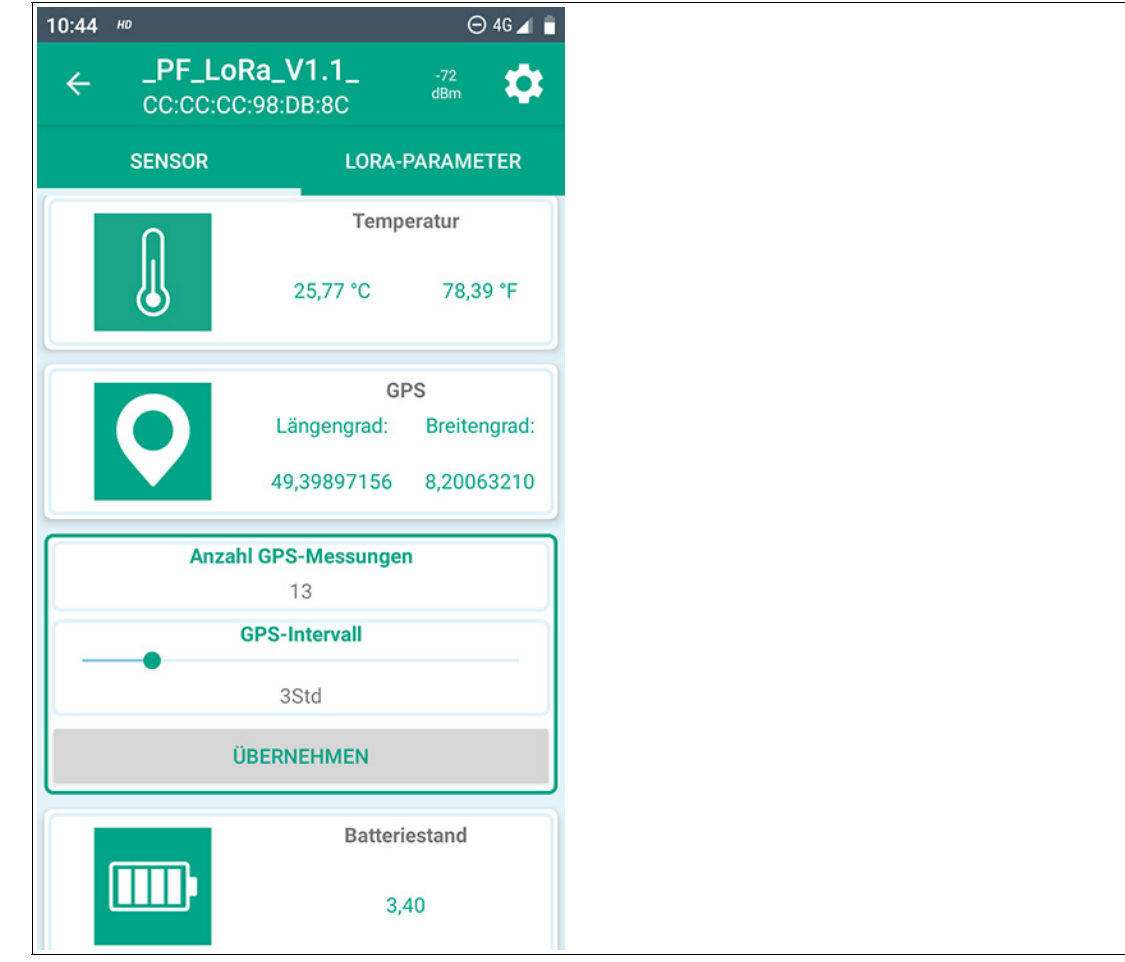

#### Abbildung 6.4

#### **Anzahl der GPS-Messungen**

Der hier angezeigte Wert gibt an, wie viele GPS-Positionsbestimmungen der Sensor bislang durchgeführt hat.

#### **GPS-Intervall**

Über diesen Parameter können Sie einstellen, ob und wie häufig eine GPS-Positionsbestimmung erfolgen soll. Beachten Sie bei der Einstellung, dass eine häufige Positionsbestimmung zu einem erhöhten Strombedarf und damit zu einer kürzeren Batterielebensdauer führt.

#### **Hinweis!**

Bei aktivierter GPS-Positionserfassung werden die Messdaten in einer längeren Payload übertragen, da auch die GPS-Koordinaten Bestandteil der Payload sind. Siehe Extradokument "Payload-Beschreibung". Die Payload-Beschreibung und den Payload-Decoder für ihren WILSEN.sonic.level können Sie im Internet herunterladen, über www.pepperl-fuchs.com, von der für den jeweiligen Ultraschall-Funksensor WS-UCC\*-F406-B15-B41-\* zugehörigen Produktdetailseite. Siehe dort in den Bereichen Dokumente und Software.

#### **Schaltfläche "ÜBERNEHMEN"**

Die Einstellungen/Änderungen an Parametern werden erst durch Antippen der Schaltfläche "ÜBERNEHMEN" an den Sensor übertragen und dort dauerhaft gespeichert.

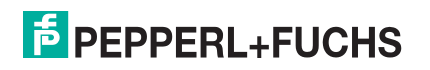

# <span id="page-21-1"></span>**6.3 Menü LORA PARAMETER**

<span id="page-21-0"></span>Das Menü **LORA PARAMETER** dient zur Einstellung der LoRaWAN-spezifischen Parameter für die Funkverbindung und die Einstellung der Übertragungshäufigkeit.

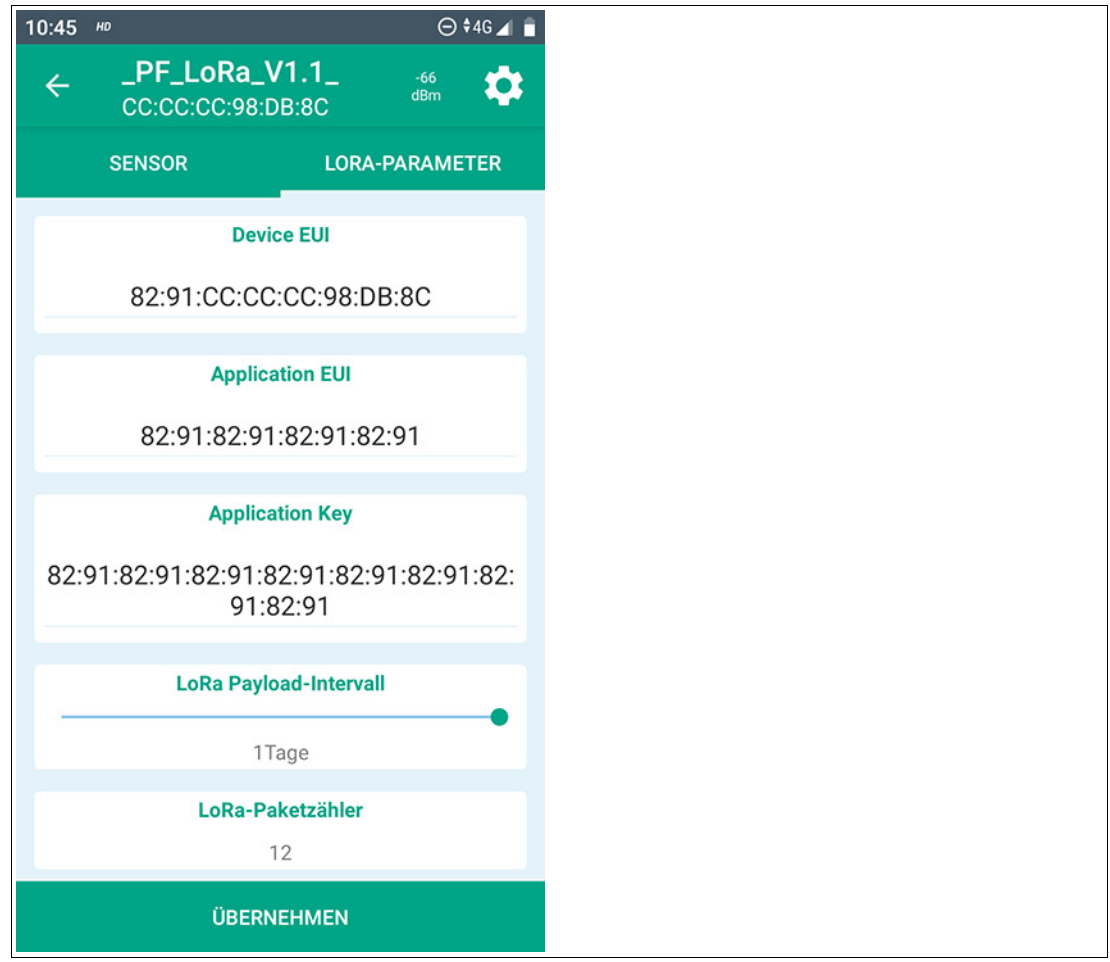

#### Abbildung 6.5

#### **Device EUI**

Die "Device EUI" ist eine gerätespezifische Kennung, über die das Gerät im LoRa-Netz identifiziert wird. Sie ist ähnlich z.B. einer MAC-Adresse eines Teilnehmers in einem Computernetzwerk.

Diese Nummer entspricht ab Werk den Vorgaben der IEEE hinsichtlich einer eineindeutigen Kennung.

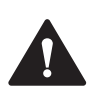

### **Vorsicht!**

Änderung der Device EUI nicht empfohlen

Wir empfehlen dringend, die werksseitig eingestellte Device EUI nicht zu verändern!

Wenn Sie diese Kennung aus welchen Gründen dennoch ändern wollen, notieren Sie sich die werksseitig vergebene Device EUI sicher. Dies für den Fall, dass Sie später in der Lage sind, diese ursprüngliche Kennung wiederherzustellen. Andernfalls kann anwenderseitig eine entsprechende Wiederherstellung nicht eigenständig durchgeführt werden.

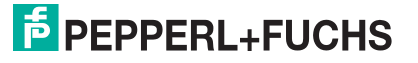

#### **Application EUI**

Bei der Application EUI handelt es sich um eine optional vom LoRa-Netzwerkserver (LNS), der Sensorgegenstelle im LoRa-Netzwerk, vergebene Kennung für die jeweilige Applikation. Soweit vorhanden und erforderlich, wird die Application EUI im Rahmen des "Onboarding-Prozesses" vom LoRa-Netzwerkserver (z.B. bei TheThingsNetwork) bereitgestellt. In diesem Fall müssen Sie sie an dieser Stelle der App für den Sensor eintragen, andernfalls ist bei diesem Parameter der Wert auf "leer" zu belassen.

#### **Application Key**

Beim Application Key handelt es sich um einen vom LoRa-Netzwerkserver (LNS) vergebenen Schlüssel, mit dem die Sensormessdaten zur Übertragung verschlüsselt werden. Der vom LoRa-Netzwerkserver erzeugte und bereitgestellte Schlüssel ist an dieser Stelle der App für den Sensor einzutragen.

#### **LoRa Payload Intervall**

Über diesen Parameter können Sie einstellen, wie häufig eine Datenübertragung per LoRa-WAN erfolgen soll. Beachten Sie bei der Einstellung, dass eine häufige LoRa-Übertragung zu einem erhöhten Strombedarf und so zu einer kürzeren Batterielebensdauer führt.

#### **Hinweis!**

Die über den Parameter "LoRa Payload Intervall" eingestellte Häufigkeit bezieht sich ausschließlich auf die Übertragungshäufigkeit der Sensormesswerte (= Payload 1). Die Übertragungshäufigkeit der Sensormesswerte inklusive GPS-Koordinaten (= Payload 2) wird über den Parameter "GPS-Intervall" bestimmt. Die Übertragung des Sensor-Heartbeats (= Payload 3) erfolgt im fixem, nicht änderbarem Zeitabstand von "1x am Tag".

Details hierzu finden Sie im Extradokument "Payload-Beschreibung". Die Payload-Beschreibung für ihren WILSEN.sonic.level können Sie im Internet herunterladen, über www.pepperl-fuchs.com, von der für den jeweiligen Ultraschall-Funksensor WS-UCC\*-F406- B15-B41-\* zugehörigen Produktdetailseite. Siehe dort im Bereich Dokumente

#### **LoRa Paketzähler**

Der hier angezeigte Wert gibt an, wie viele LoRa-Pakete der Sensor bislang gesendet hat.

#### **Schaltfläche "ÜBERNEHMEN"**

Die Einstellungen/Änderungen an Parametern werden erst durch Antippen der Schaltfläche "ÜBERNEHMEN" an den Sensor übertragen und dort dauerhaft gespeichert.

# **6.4 Menü Configuration**

<span id="page-23-0"></span>Das Menü **Configuration** zeigt Systeminformationen des Geräts wie Gerätetyp, Seriennummer und Firmware- und Hardware-Stand an.

Darüber hinaus können Sie hier auch die Bluetooth-Schnittstelle des Sensors deaktivieren, das Gerätepasswort ändern und die Zähler zurücksetzen.

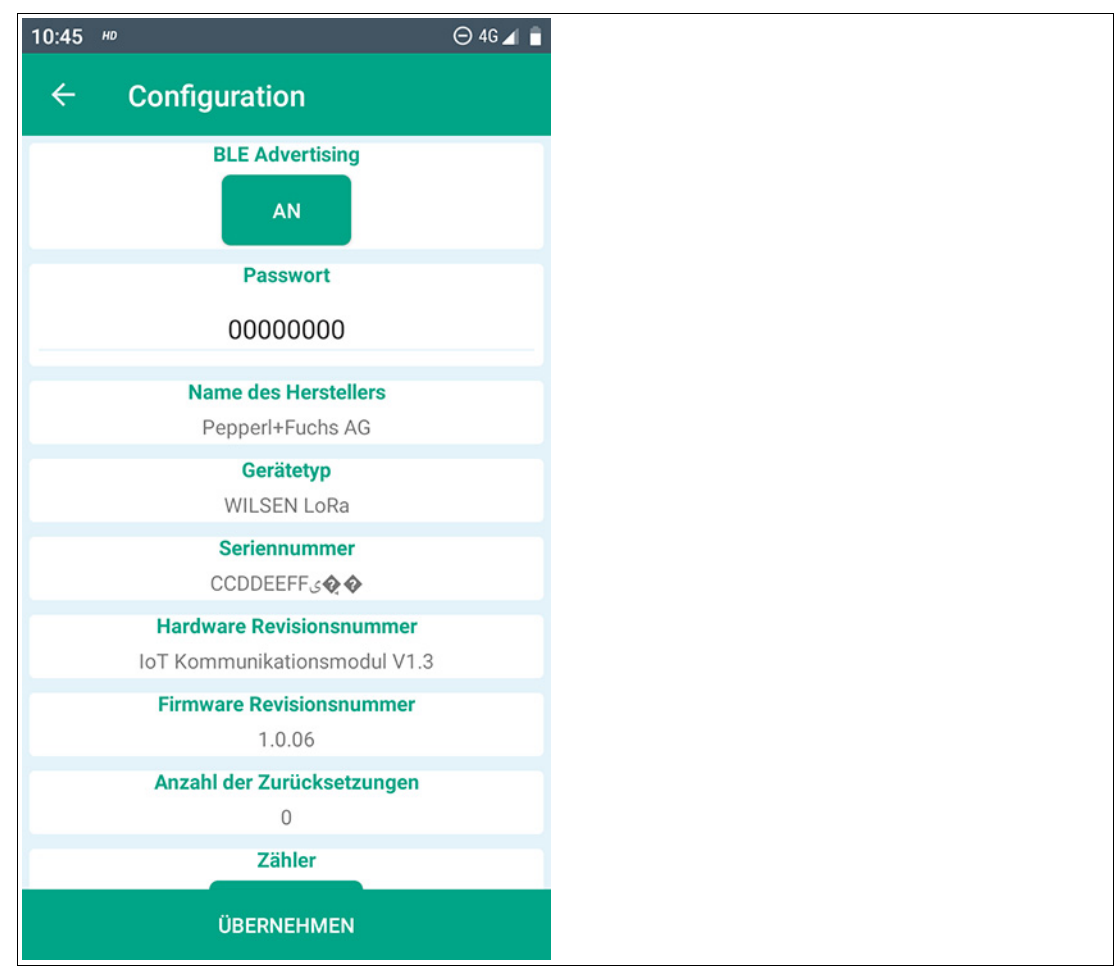

#### Abbildung 6.6

#### **BLE Advertising**

Über diese Schaltfläche können Sie die Bluetooth-Schnittstelle des Sensors deaktivieren. Dies kann beispielsweise nach erfolgter Inbetriebnahme und Parametrierung des Sensors sinnvoll sein, um einen unbefugten Zugriff auf den Sensor zu erschweren.

Der Befehl zur Deaktivierung der Bluetooth-Schnittstelle wird erst durch anschließendes Antippen der Schaltfläche "ÜBERNEHMEN" umgesetzt.

Eine Reaktivierung der Bluetooth-Schnittstelle können Sie danach ausschließlich über ein etwa 10-sekündiges Ab- und wieder Anklemmen der Batterie erreichen. Danach steht die Bluetooth-Schnittstelle wieder wie gewohnt zur Verfügung.

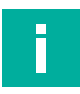

#### **Hinweis!**

Beachten Sie, dass bei Deaktivierung der Bluetooth-Schnittstelle der Kontakt zum Sensor über die App augenblicklich abgebrochen wird. Anschließend ist der Sensor auch in der Gerätesuchliste der App nicht mehr auffindbar.

#### **Passwort**

Hier können Sie das Passwort für den Zugriff auf die Sensorparameter verändern. Der Standardwert für das Passwort ist "00000000". Es sind 4-8 alphanummerische Zeichen als Passwort möglich.

Bei der Inbetriebnahme des Geräts sollten Sie das Sensorpasswort aus Sicherheitsgründen auf ein vom Standard-Passwort abweichendes Passwort ändern.

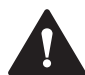

### **Vorsicht!**

Neues Passwort notieren für zukünftigen Gerätezugriff

Notieren Sie sich das neue Passwort an einem sicheren Ort. Ein vergessenes oder verlorenes Passwort kann weder anwender- und herstellerseitig zurückgesetzt, noch wiederhergestellt werden.

#### **Anzahl der Zurücksetzungen**

Der angezeigte Wert gibt an, wie oft die Sensorzähler zurückgesetzt wurden.

#### **Zähler**

Über diese Schaltfläche können Sie die im Sensor mitlaufenden Zähler für die Häufigkeitserfassung von Ultraschallmessungen, GPS-Positionserfassungen und LoRa-Übertragungen zurücksetzen werden. Dies kann zum Beispiel nach einem Batteriewechsel sinnvoll sein.

#### **Schaltfläche "ÜBERNEHMEN"**

Die Einstellungen/Änderungen an Parametern werden erst durch Antippen der Schaltfläche "ÜBERNEHMEN" an den Sensor übertragen und dort dauerhaft gespeichert.

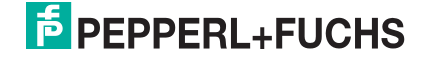

# **7 Wartung**

<span id="page-25-0"></span>Das Gerät selbst ist wartungsfrei. Aus diesem Grund sind regelmäßige Justagen sowie Wartungsarbeiten am Gerät selbst nicht notwendig.

Überprüfen Sie dennoch im Rahmen normaler Wartungsintervalle den festen Sitz des Geräts an seinem Einbauort.

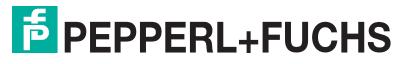

# **8 Austausch der Batterie**

<span id="page-26-0"></span>Die Batterie des Geräts ist austauschbar. Ersatzbatterien sind bei Pepperl + Fuchs erhältlich.

Die Batterie des Geräts ist für eine lange Lebensdauer ausgelegt. Der Energieverbrauch des Geräts ist abhängig von der Geräteparametrierung sowie von den Bedingungen am Einsatzort, wie z. B. Abstand des Geräts zum LoRa-Gateway und klimatische Bedingungen.

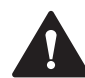

#### **Warnung!**

Nicht-Originalbatterien gefährden die Betriebssicherheit!

Verwenden Sie ausschließlich Original-Ersatzbatterien von Pepperl+ Fuchs, andernfalls können Funktion und Sicherheit des Gerätes nicht gewährleistet werden. Nicht zugelassene Batterien können im schlimmsten Fall zu Personen- oder Sachschäden durch Brand führen oder früher entladen sein als Originalbatterien.

Beachten Sie folgende Regeln beim Austausch der Batterie:

- Schützen Sie das Gerät vor dem Öffnen vor dem Eindringen von Feuchtigkeit bzw. reiben Sie es erforderlichenfalls trocken.
- Stellen Sie sicher, dass die neue Batterie im Gerät durch das Klettband gut fixiert wird.
- Stellen Sie sicher, dass das Anschlusskabel der Batterie nur innerhalb des Geräts verlegt wird und beim Schließen des Gehäusedeckels nicht geklemmt werden kann.

#### **Hinweis!**

Nach einem Austausch der Batterie kann ein Rücksetzen der Betriebszähler des Sensors sinnvoll sein. Wenn Sie dies durchführen wollen, starten Sie die App "WilsenControl" auf ihrem Mobilgerät und wechseln Sie in das Menü "Configuration". Über die Schaltfläche "Zähler" können Sie alle Betriebszähler zurücksetzen. (. Siehe Kapitel [6.4\)](#page-23-0).

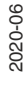

# **9 Reinigung**

<span id="page-27-0"></span>Eine regelmäßige Reinigung des Geräts ist nicht erforderlich.

Sollte dennoch einmal eine Reinigung notwendig sein, beachten Sie generell folgende Regeln:

- Nur mit Wasser ohne Chemikalien
- Ohne Druck/Hochdruck
- Nur unter Verwendung eines weichen Tuches
- Nicht abrasiv reinigen, kratzen oder scheuern

# **10 Reparatur**

<span id="page-28-0"></span>Das Gerät darf nicht repariert, verändert oder manipuliert werden. Ersetzen Sie das Gerät im Fall eines Ausfalls immer durch ein Originalgerät.

# **11 Entsorgung**

<span id="page-29-0"></span>Das Gerät, die eingebauten Komponenten, die Verpackung sowie eventuell enthaltene Batterien müssen entsprechend den einschlägigen Gesetzen und Vorschriften im jeweiligen Land entsorgt werden.

# Your automation, our passion.

# **Explosionsschutz**

- Eigensichere Barrieren
- Signaltrenner
- Feldbusinfrastruktur FieldConnex<sup>®</sup>
- Remote-I/O-Systeme
- **Elektrisches Ex-Equipment**
- Überdruckkapselungssysteme
- Bedien- und Beobachtungssysteme
- Mobile Computing und Kommunikation
- HART Interface Solutions
- Überspannungsschutz
- Wireless Solutions
- Füllstandsmesstechnik

# **Industrielle Sensoren**

- · Näherungsschalter
- Optoelektronische Sensoren
- **Bildverarbeitung**
- Ultraschallsensoren
- Drehgeber
- Positioniersysteme
- Neigungs- und Beschleunigungssensoren
- Feldbusmodule
- AS-Interface
- **Identifikationssysteme**
- Anzeigen und Signalverarbeitung
- Connectivity

**Pepperl+Fuchs Qualität** Informieren Sie sich über unsere Qualitätspolitik:

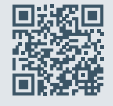

**www.pepperl-fuchs.com/qualitaet**

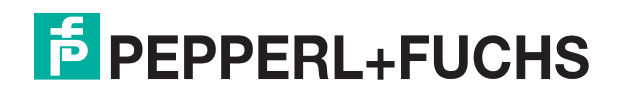

**[www.pepperl-fuchs.com](https://www.pepperl-fuchs.com/)** © Pepperl+Fuchs · Änderungen vorbehalten Printed in Germany / DOCT-6649